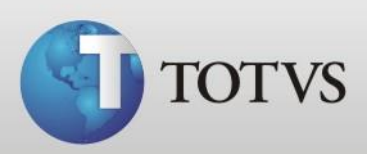

# Manual de Instalação de base de dados TOTVS Série 1 Saúde (Personal Med)

**TOTVS SA** Av. Ipiranga, 6681, prédio 99 A-12º – CEP 90619-900 4003 0015 - Porto Alegre – RS http://www.suporte.totvs.com

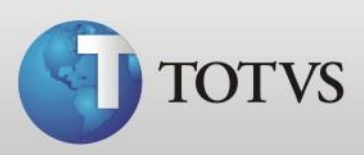

# **Sumário**

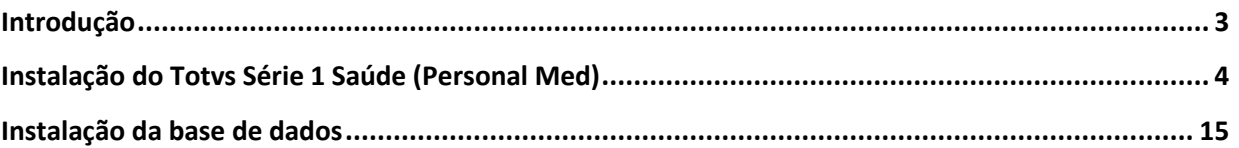

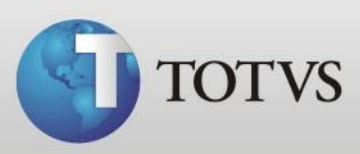

#### **Introdução**

Este manual tem como foco a instalação da base de dados enviada por nós após correção, atualização ou aproveitamento. Antes de instalar a base de dados deve-se ter o Personal Med instalado e funcionando na máquina na mesma versão que a base está, portanto primeiramente iremos mostrar como instalar o Totvs Série 1 Saúde (Personal Med ).

Antes de instalar verifique estas configurações:

Windows Vista ou inferior:

 Instalar Framework 3.5 disponível em <http://www.microsoft.com/download/en/details.aspx?id=21>

Windows Seven:

- Habilitar o Framework 3.5 pelo painel de controle;
- Desabilitar o Controle de Contas de Usuários

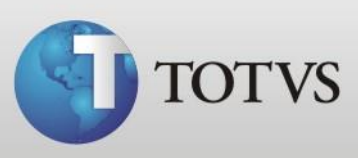

## **Instalação do Totvs Série 1 Saúde (Personal Med)**

Você pode fazer a instalação com o CD do programa ou com arquivo enviado por email/chamado pela nossa central de atendimento a única diferença é que no CD o arquivo já está descompactado, portanto adotaremos neste manual a instalação pelo arquivo enviado para download.

> a) Após fazer o download do arquivo instalador.exe execute o mesmo, apresentará a tela abaixo, clique no Executar;

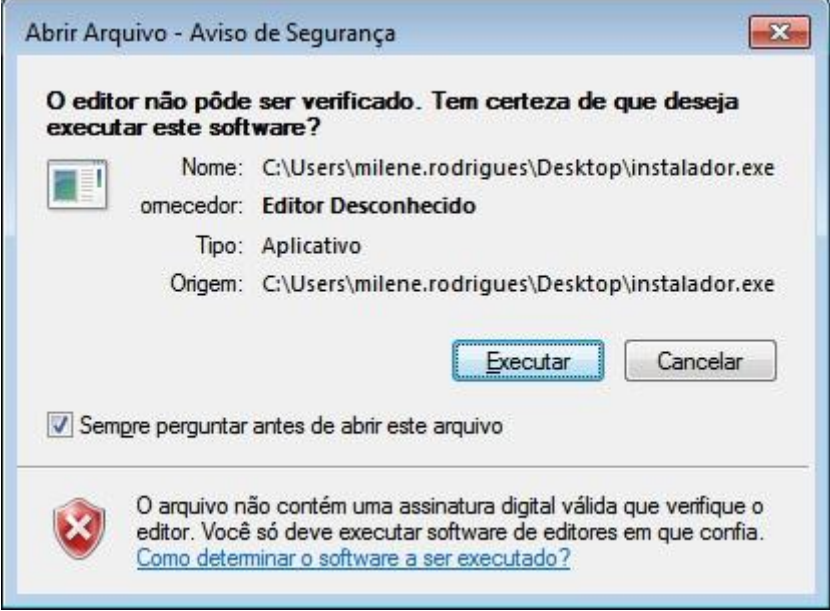

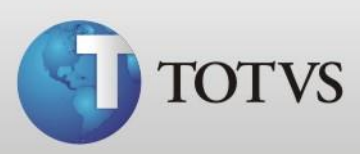

b) Apresentará a tela abaixo, deixe o local C:\Suporte e clique no Instalar;

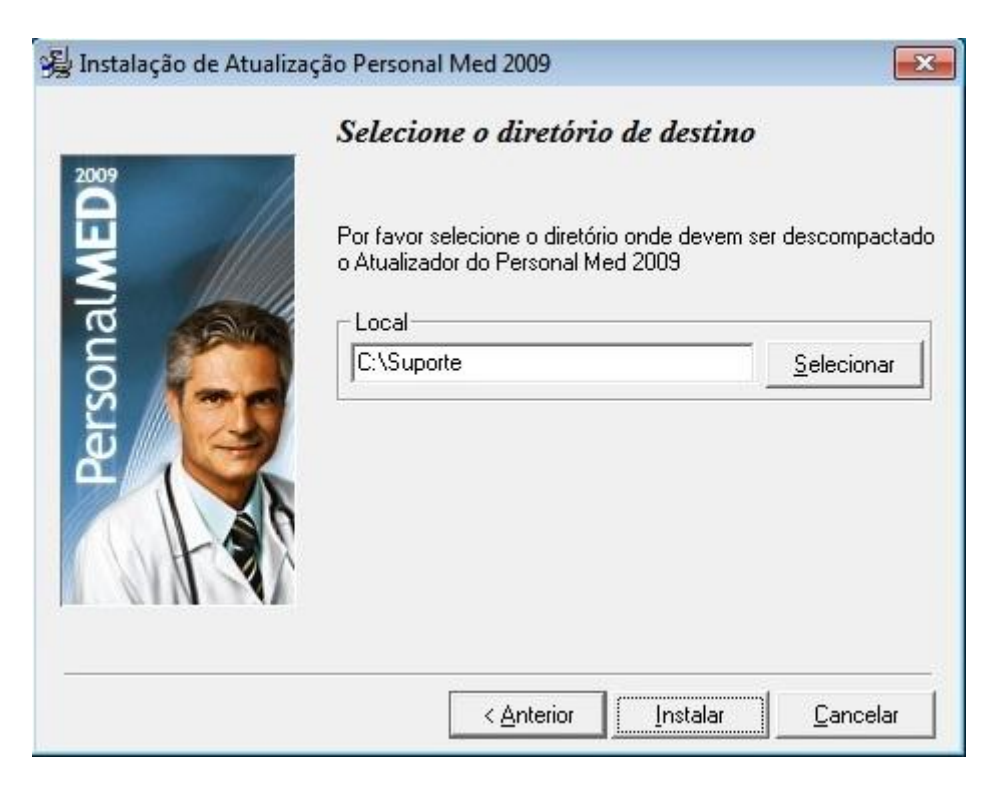

c) O programa irá descompactar uma pasta Suporte no disco Local C, ao finalizar clique no fechar;

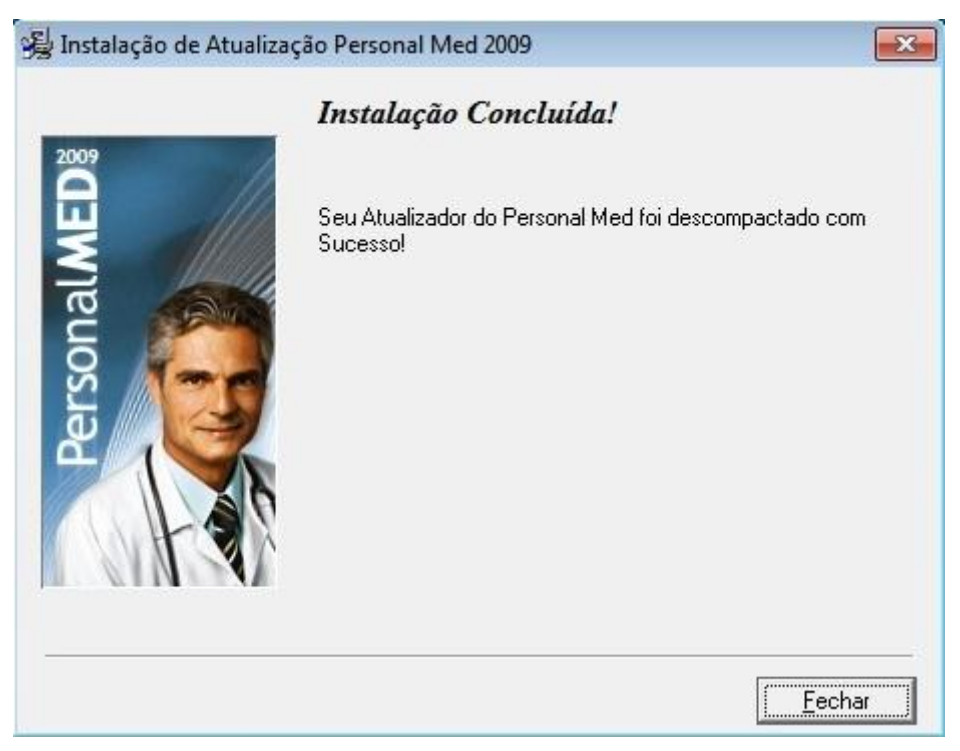

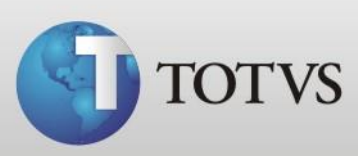

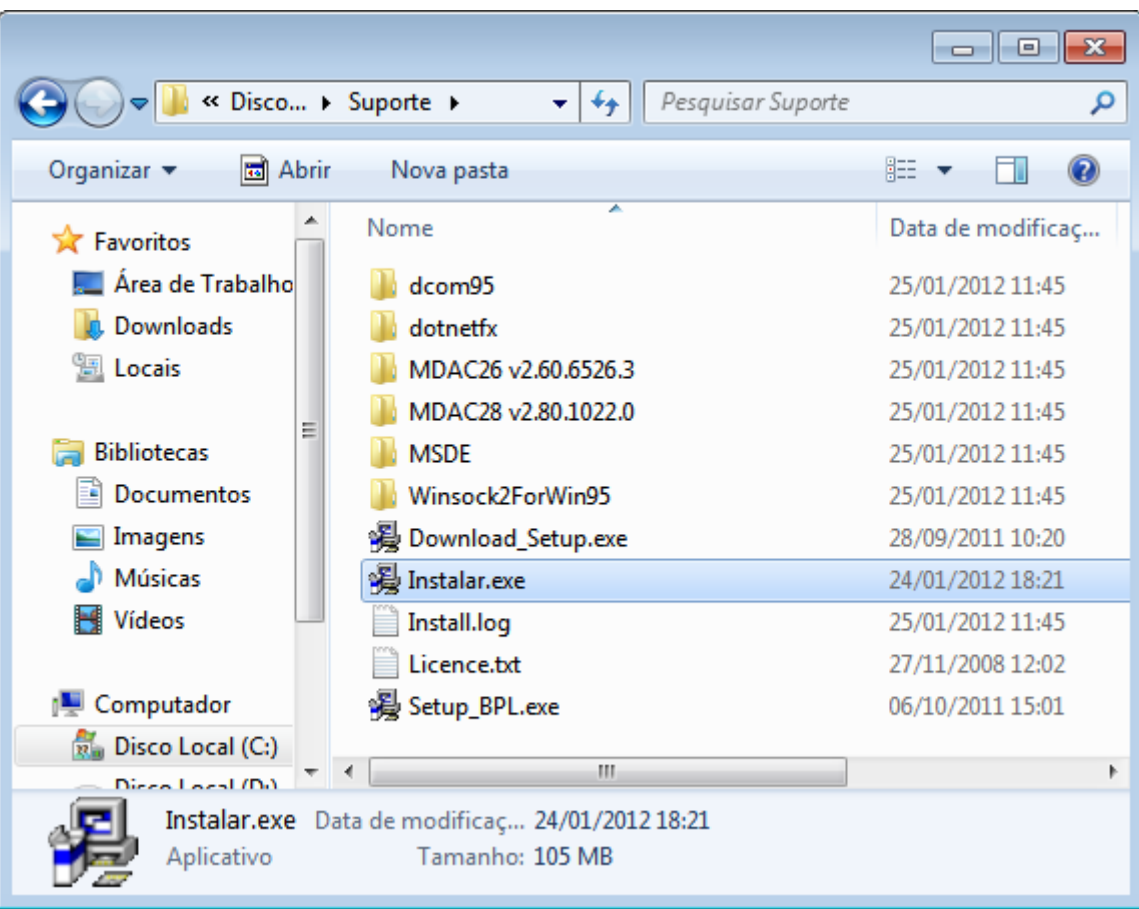

d) Depois abra Computador > Disco Local C > Suporte e execute o Instalar.exe;

e) Escolha o tipo de instalação da máquina e clique em próximo;

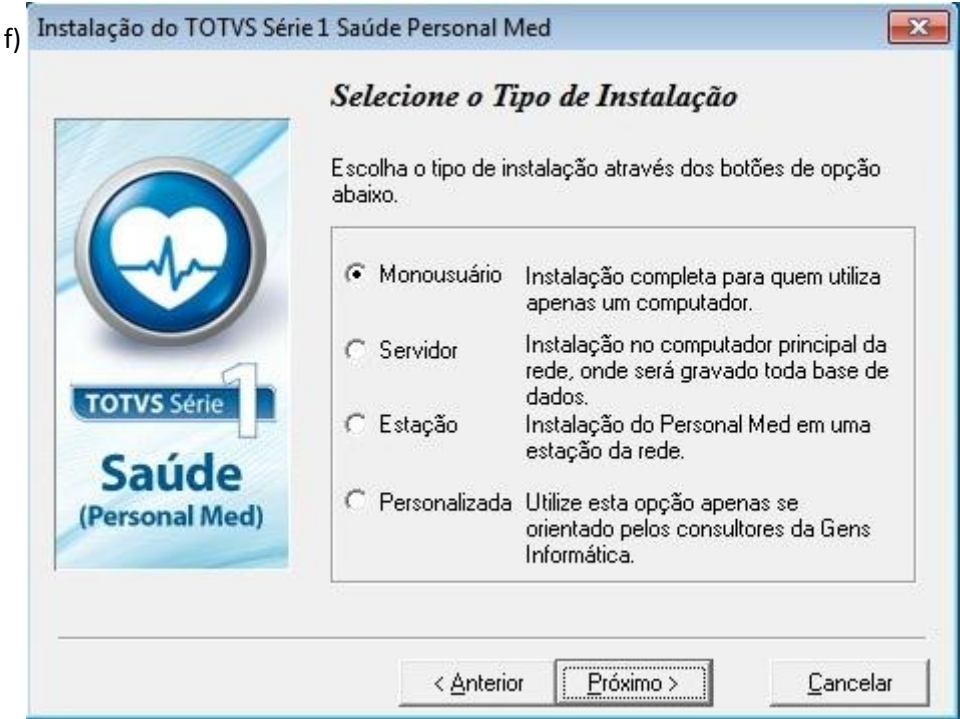

**TOTVS SA** Av. Ipiranga, 6681, prédio 99 A-12º – CEP 90619-900 ■4003 0015 - Porto Alegre - RS http://www.suporte.totvs.com

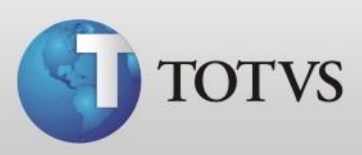

g) Escolha o destino da instalação, aconselhamos deixar padrão C:\Personal Med, e clique em próximo;

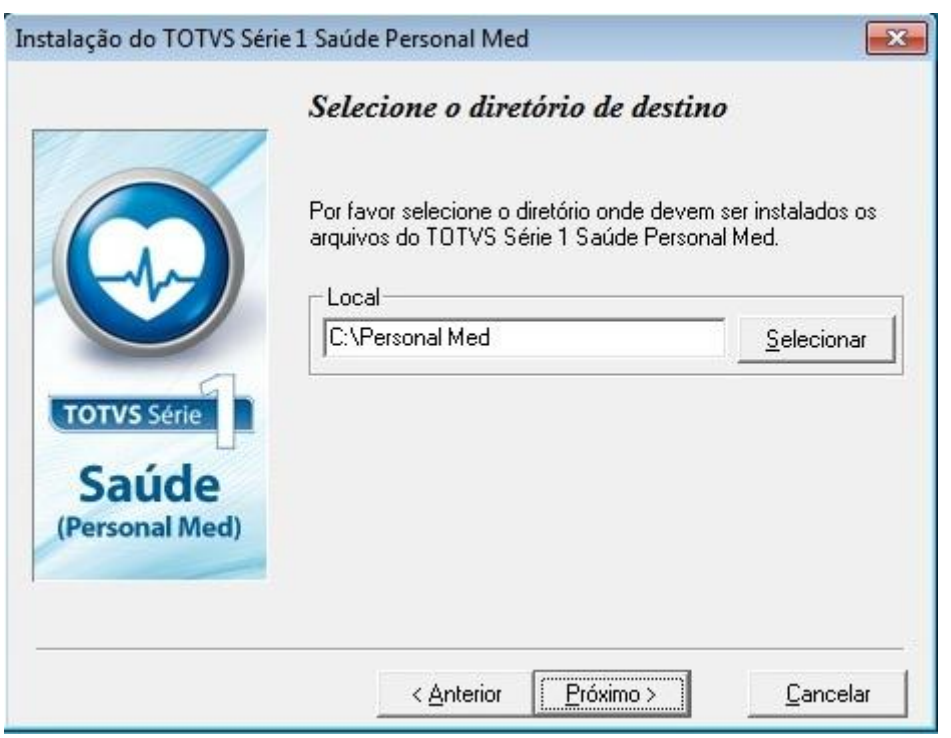

h) Nesta tela deixe a informação que já aparece (Totvs Série 1 Saúde Personal Med) e clique no próximo;

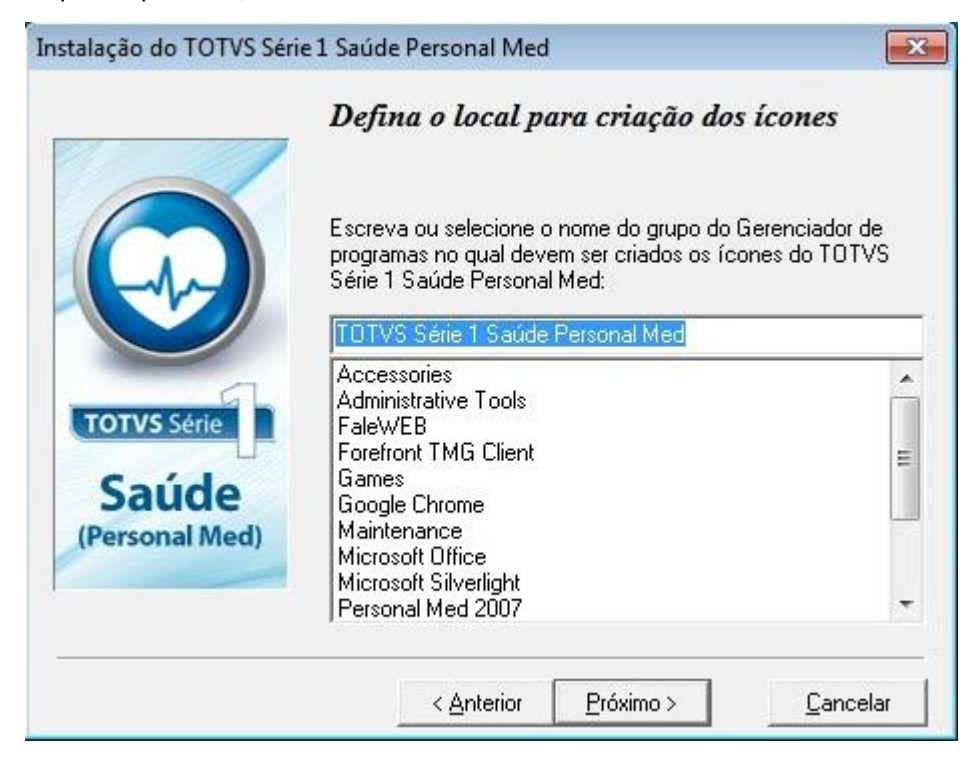

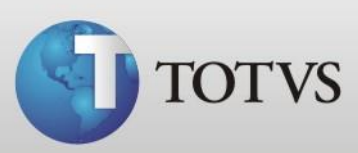

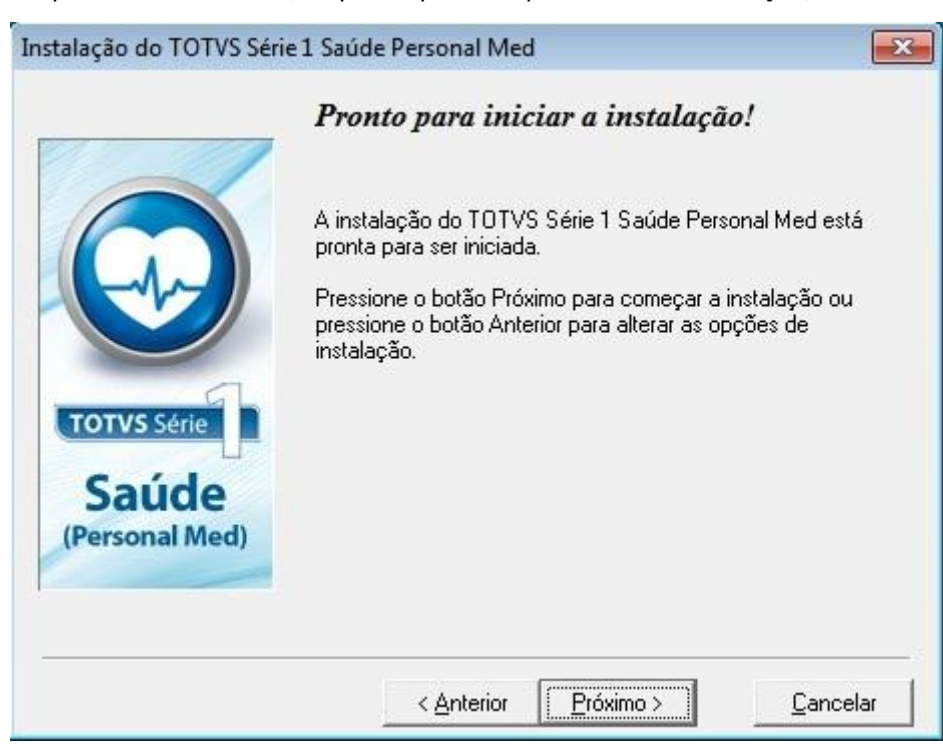

i) Apresentará esta tela, clique no próximo para iniciar a instalação;

j) Ao concluir a instalação apresentará a seguinte tela, clique no concluir;

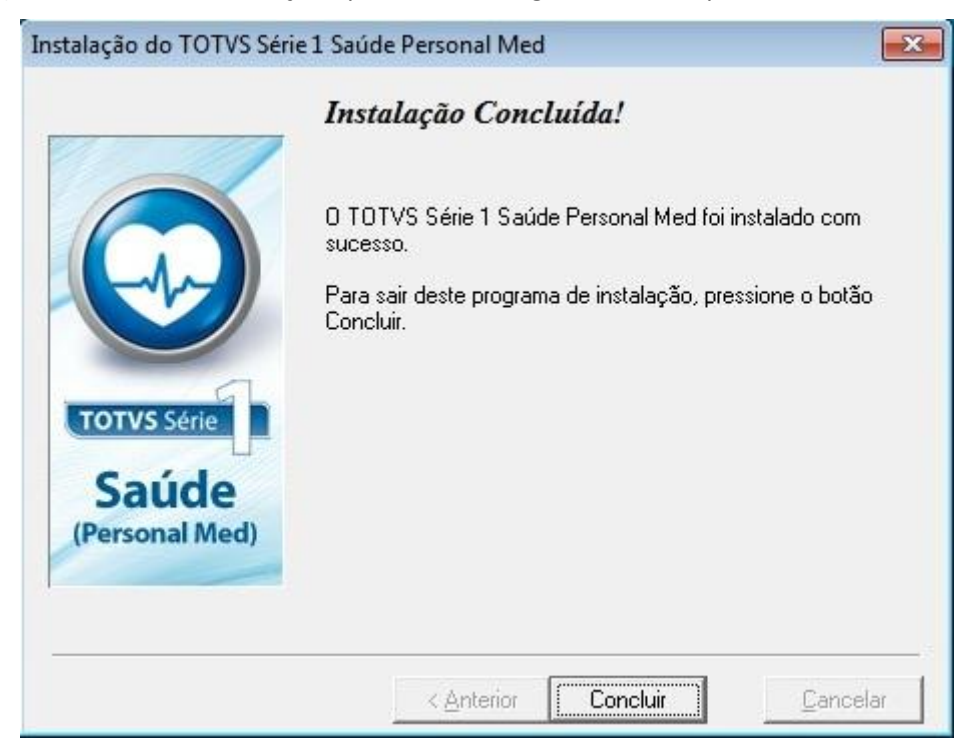

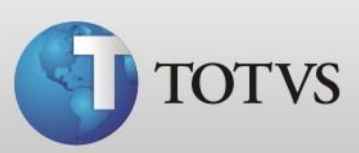

k) Ao solicitar para reiniciar a máquina clique no Ok;

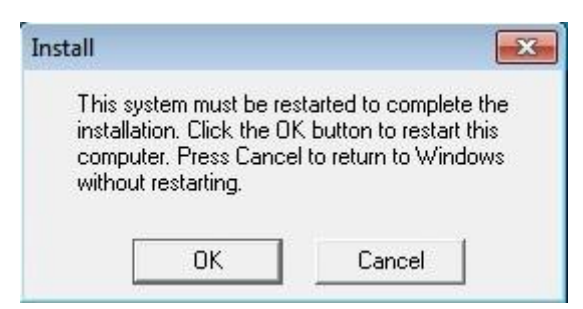

l) Após a reinicialização do sistema, abra o ícone do Personal Med pela área de trabalho, irá apresentar o assistente de localização do banco de dados, clique em próximo;

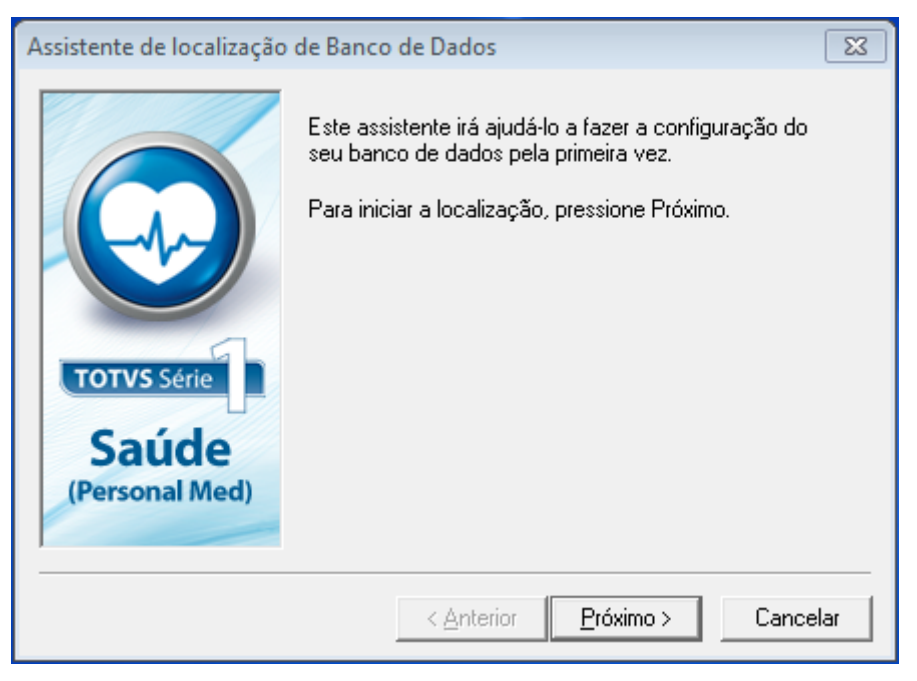

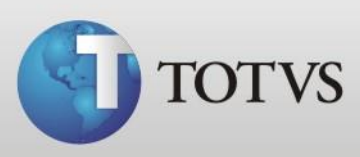

m) Na tela que aparecerá coloque o nome do computador servidor, o nome de usuário devera ser trocado para SA, a senha devera ficar em branco, e deixar desmarcado a opção "Utiliza o TOTVS Série 1 Saúde Personal Med em rede" e clique em próximo;

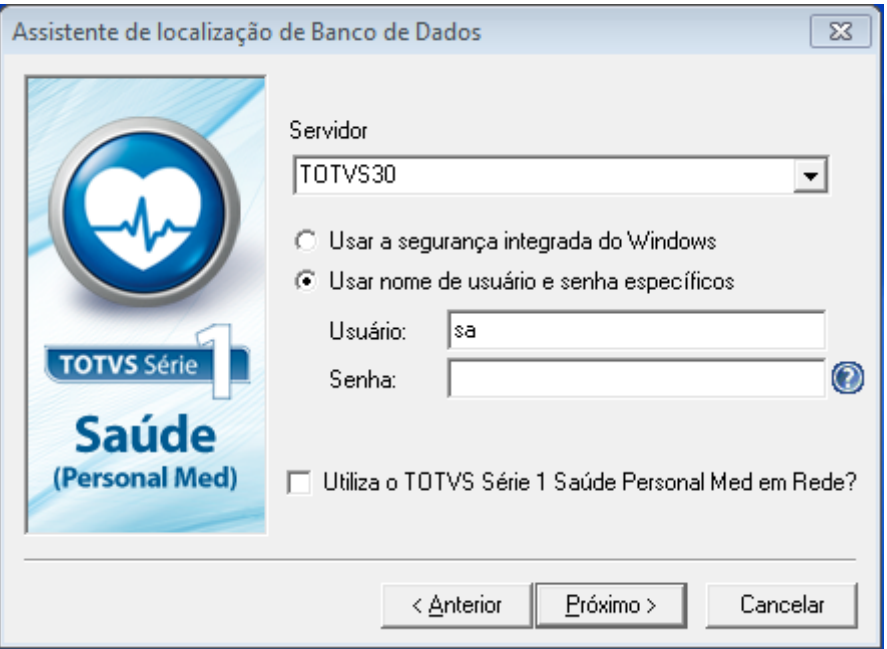

n) Ao localizar com sucesso clique no Concluir, caso não localize verifique se o SQL está ativado e se você digitou corretamente o nome da máquina servidor;

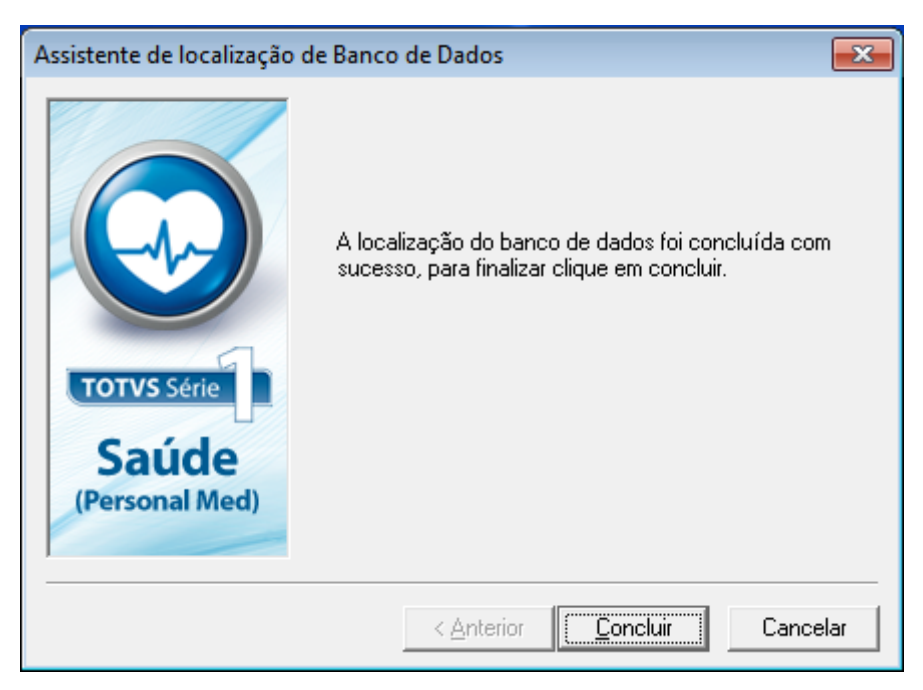

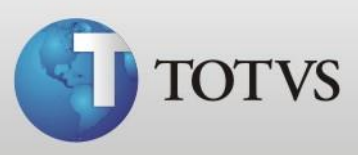

o) Depois de localizar a base o programa solicitará a validação da base, clique em próximo;

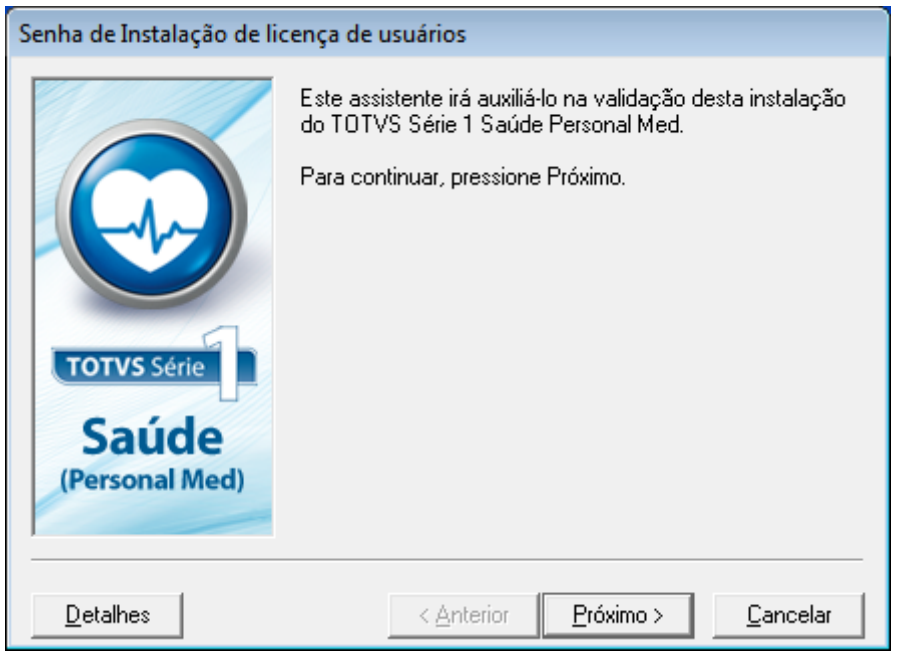

p) Selecione o item "Aceito os termos do contrato de licença" e clique em próximo;

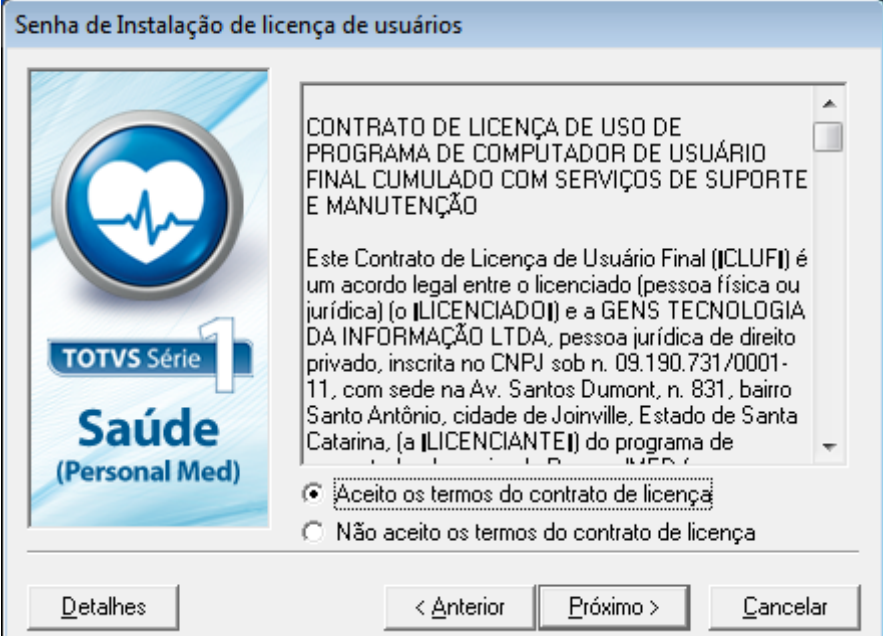

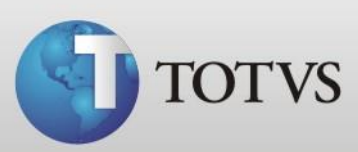

q) Preencha os dados do licenciado do programa e clique em próximo;

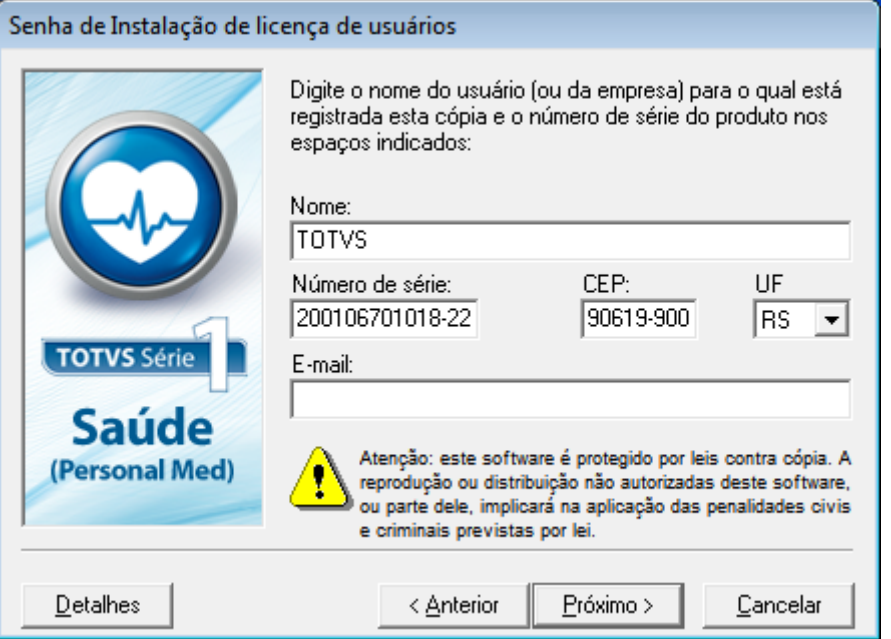

r) Neste passo será necessário entrar em contato com a central de atendimento para gerarmos sua senha de instalação, ligue para 4003 0015 e ao falar com um atendente informe o código de instalação;

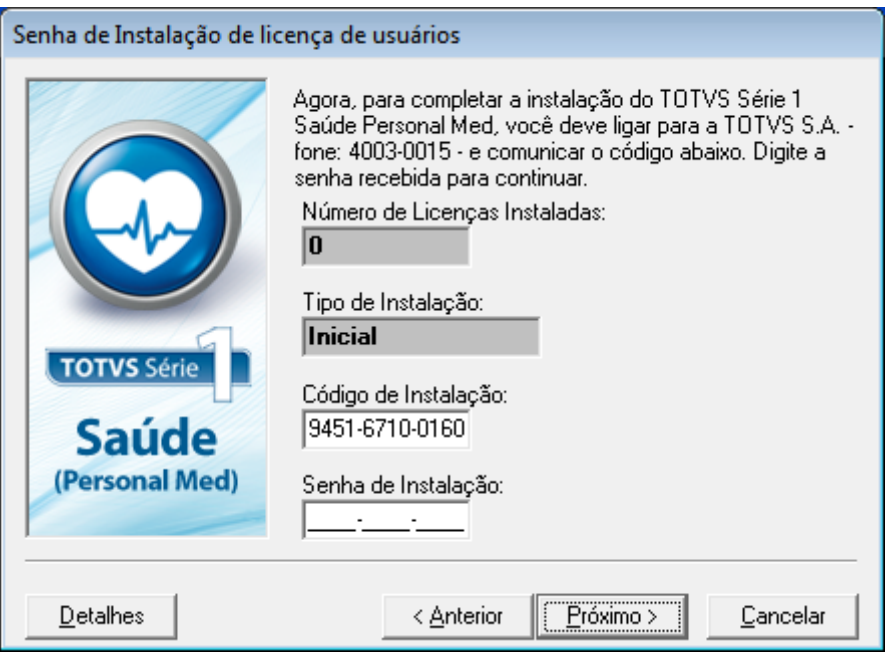

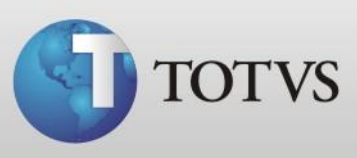

s) Cadastre os dados do médico, lembramos que a senha deve conter de 8 a 12 caracteres e um deve ser especial (!@#\$%, por exemplo) e clique em próximo;

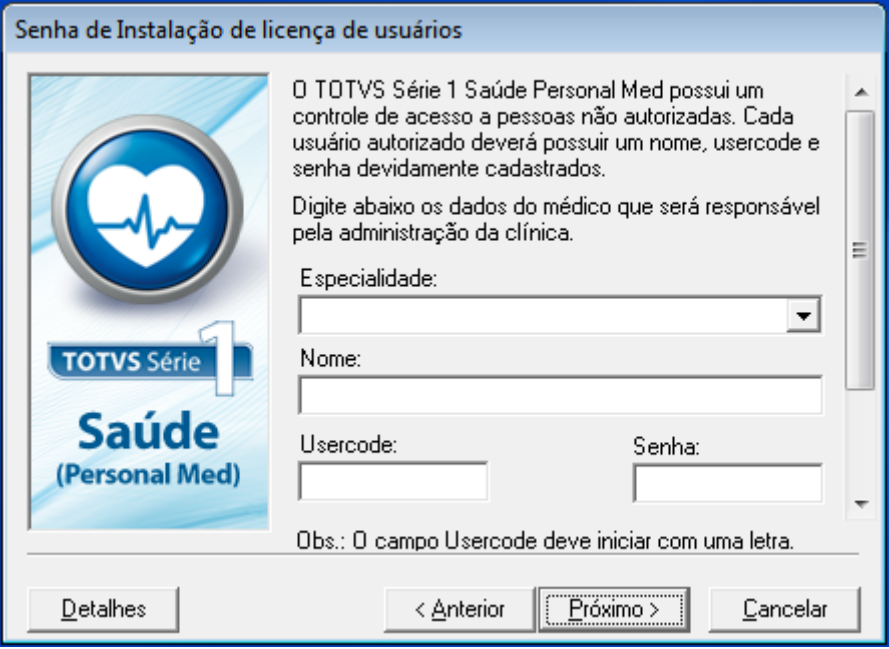

t) Confirme os dados de instalação e clique em próximo;

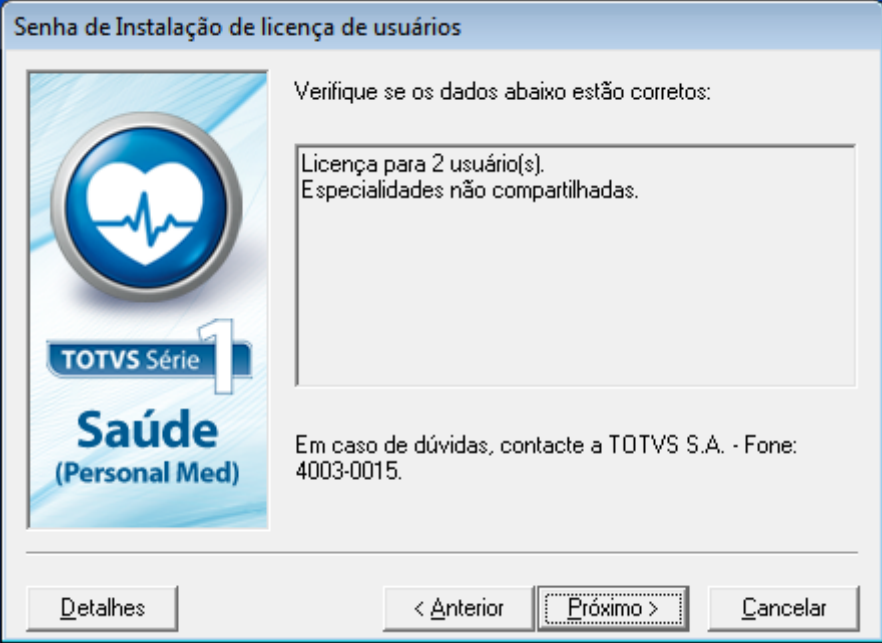

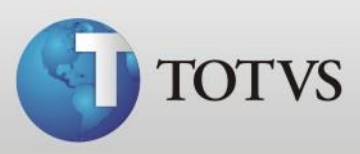

u) Após apresentar a tela de que a validação foi efetuada com sucesso, conclua para abrir o programa.

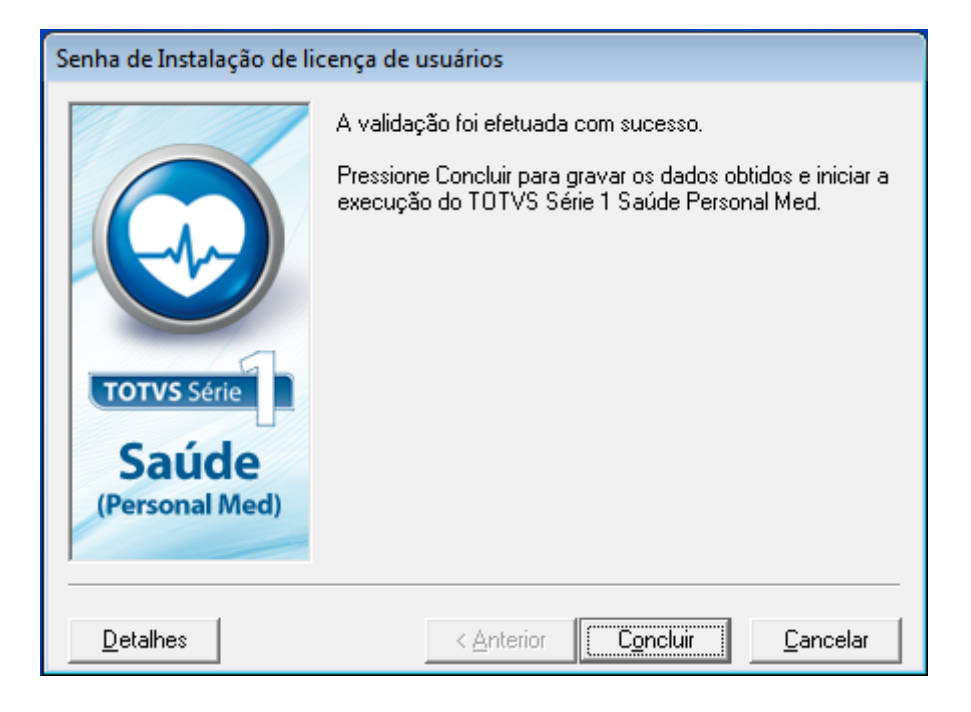

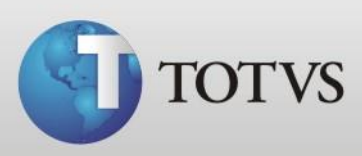

### **Instalação da base de dados**

A base de dados lhe é encaminhada por e-mail, neste consta o link para download da base (arquivo pmed2009.exe) e link para download do Totvs Série 1 Saúde (Personal Med) na versão para qual a mesma foi atualizada.

Para instalar a base de dados antes se certifique que o programa está funcionando corretamente, caso precise instalar esta nova versão acompanhe o inicio deste manual, porém se o programa já está funcionando baixe o arquivo da base e siga os passos abaixo no servidor da sua clinica.

> a) Com o Personal Med fechado em todas as máquinas, clique no menu iniciar do Windows e digite **sqlmangr** e abra o programa encontrado;

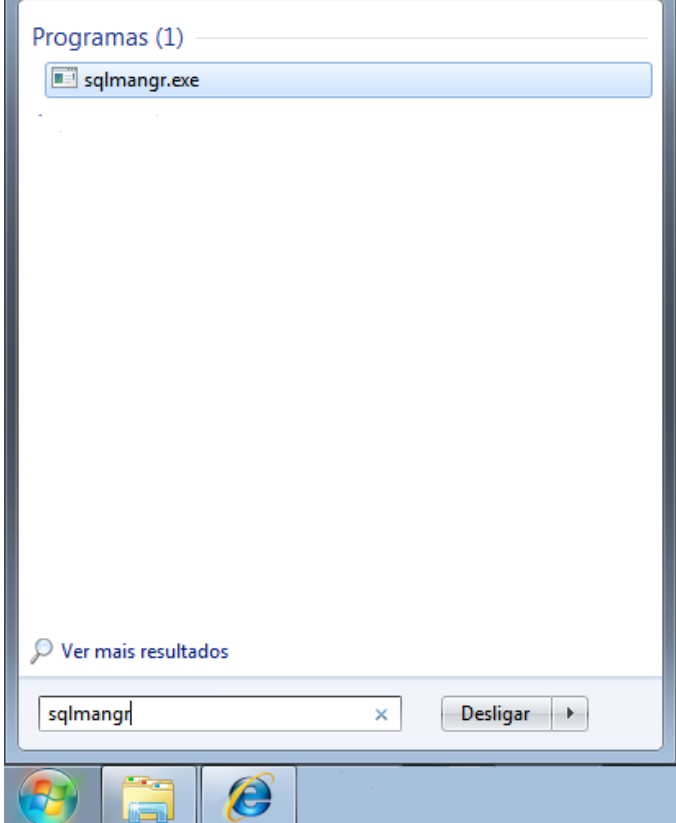

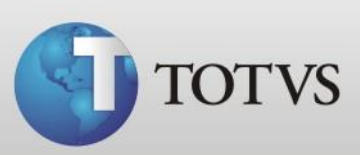

b) Abrirá a janela abaixo, clique no STOP;

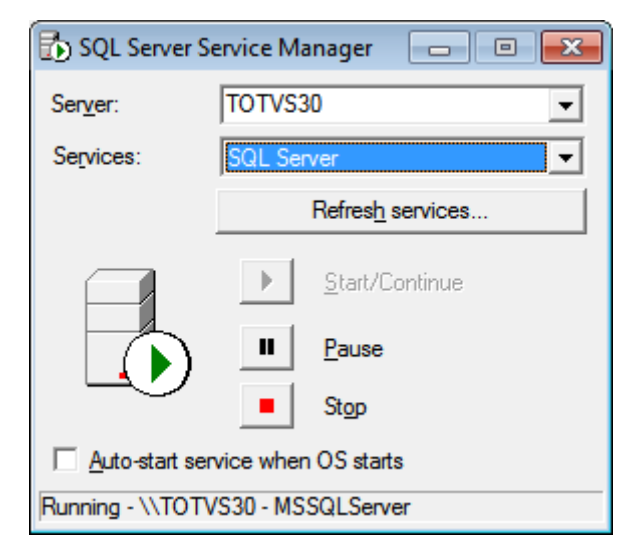

c) Clique no **SIM**, para confirmar;

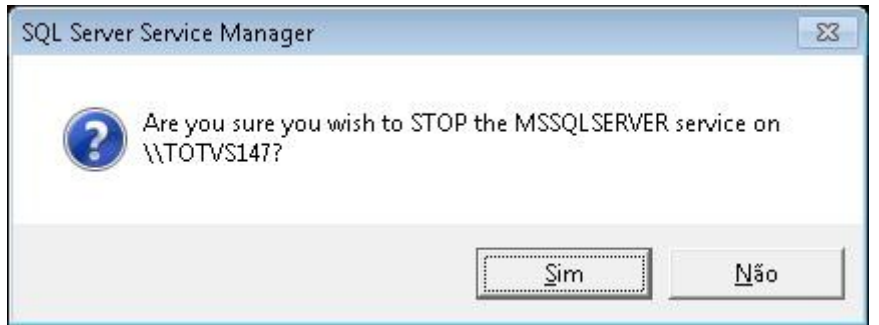

d) Aguarde até a torre do SQL ficar com o quadrado vermelho como na tela abaixo;

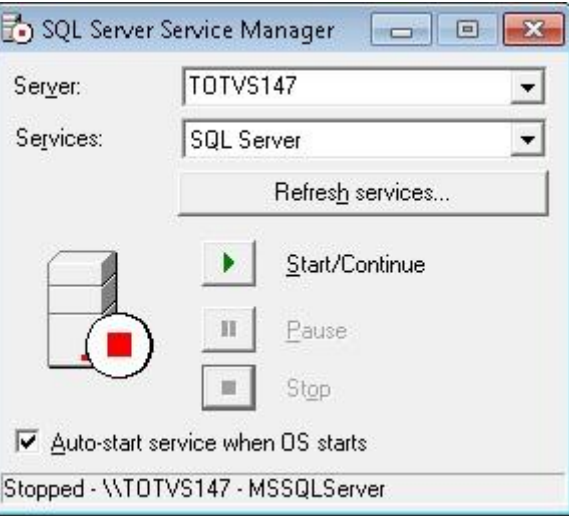

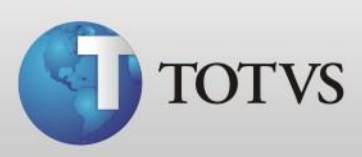

e) Abra Computador > Disco Local C e copie a pasta Personal Med e renomeie a pasta Tables para Tables vazia;

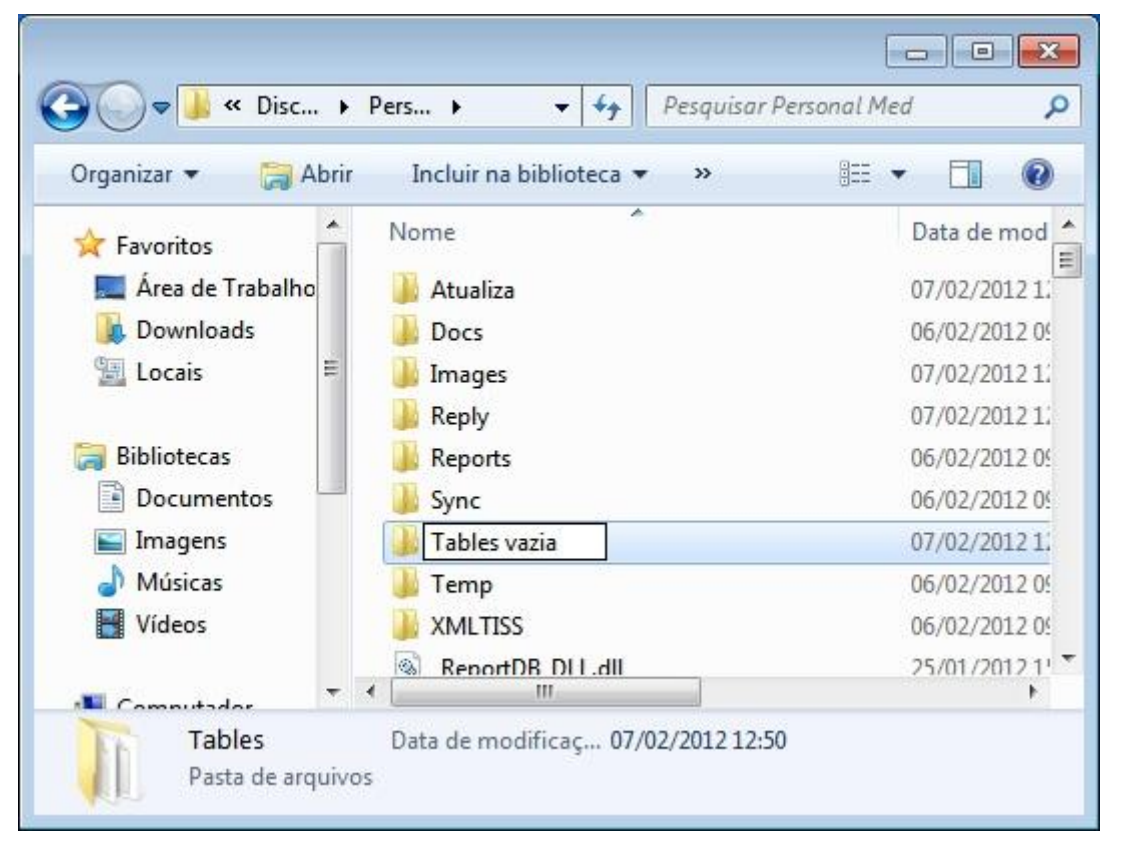

f) Após abra o arquivo do download da base de dados, pmed2009.exe, irá questionar se realmente quer abrir este arquivo, clique no EXECUTAR;

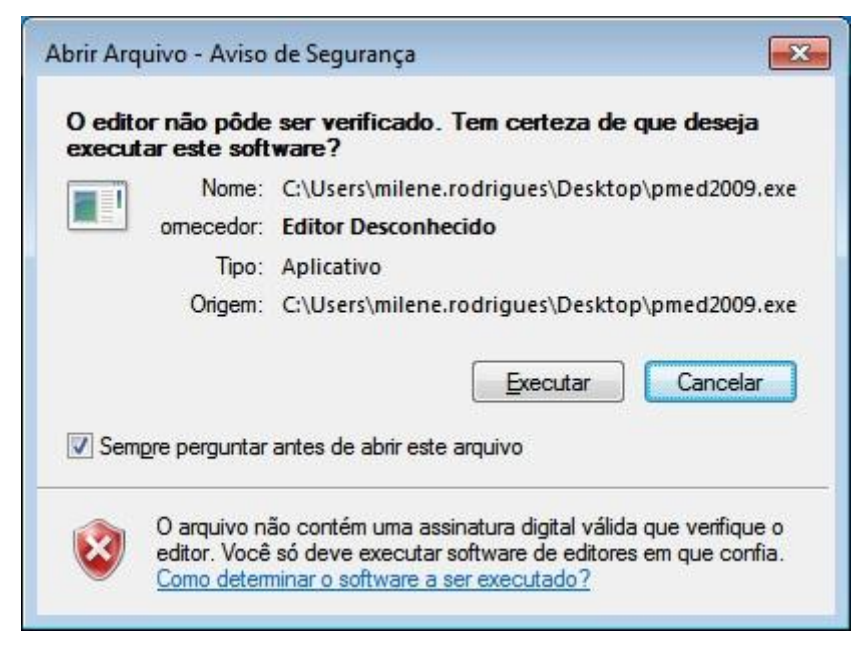

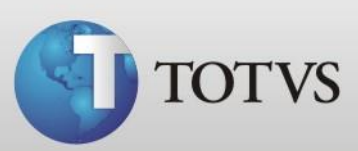

g) Apresentará a tela abaixo, clique no próximo para continuar;

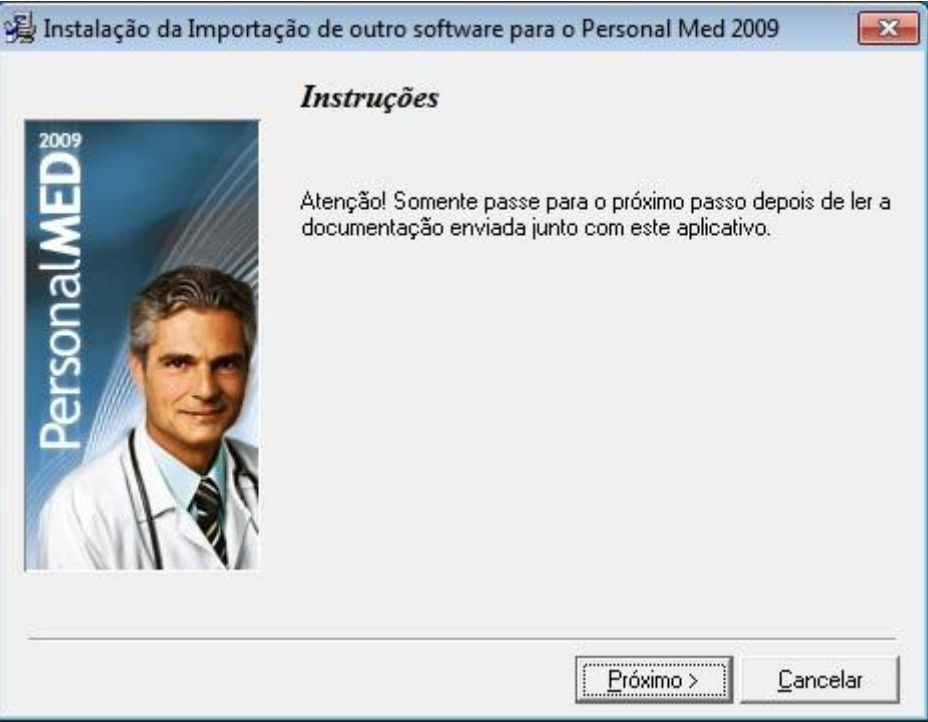

h) Agora escolha o local para instalar a base, se o Personal Med está instalado no Disco Local C > Personal Med deixe como vem de padrão e clique no INSTALAR ou altere conforme sua necessidade;

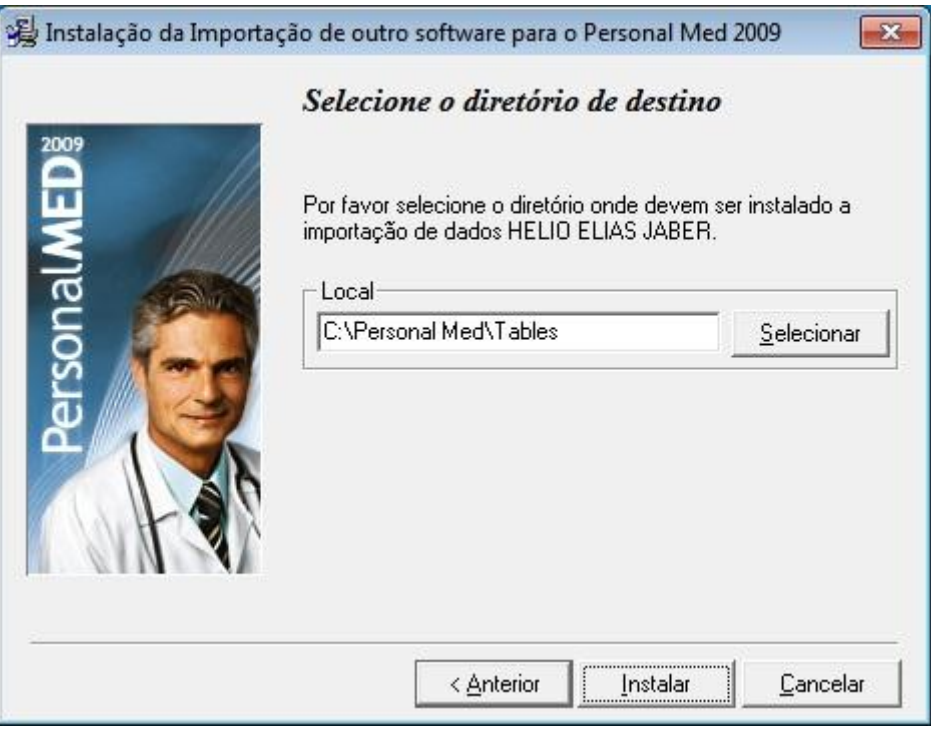

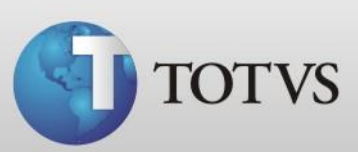

i) Aguarde enquanto carrega as informações;

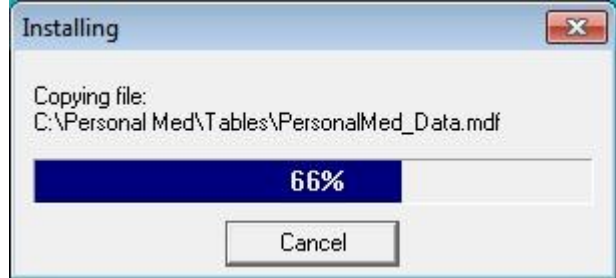

j) Ao concluir apresentará a tela abaixo, clique no fechar;

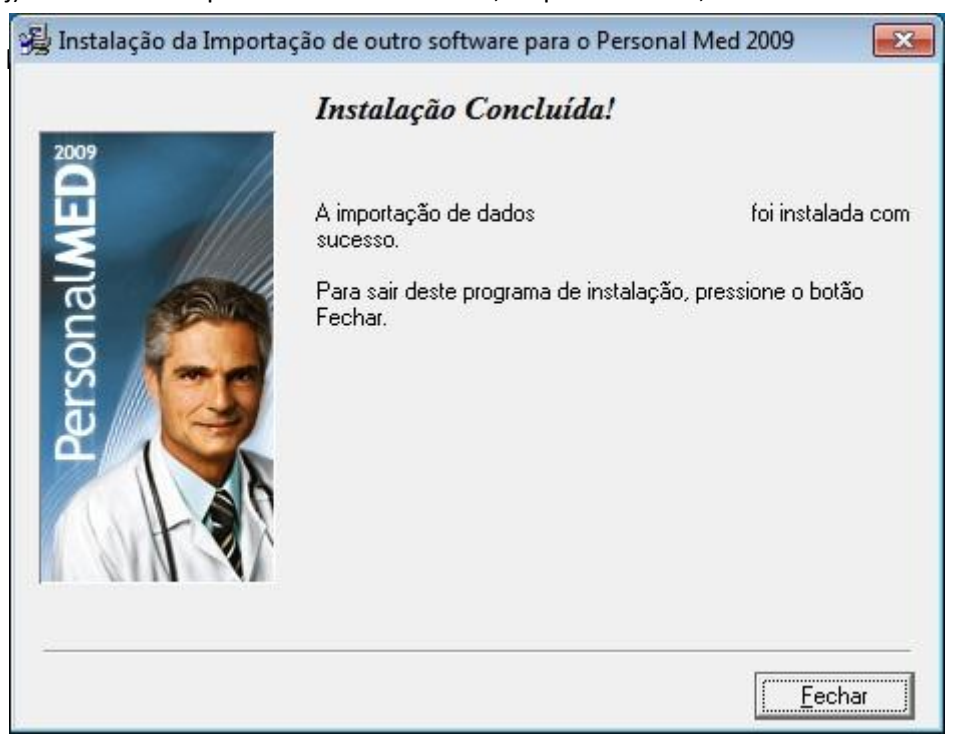

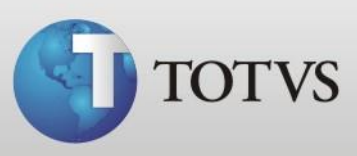

l) Abra a pasta Disco Loca C > Personal Med > Tables vazia e depois a pasta Disco local C > Personal Med > Tables, deixe as duas lado a lado para que possa visualizar melhor.

A pasta Tables vazia é a que está funcionando normalmente na sua máquina, portanto os arquivos da base de dados desta estão nomeados corretamente, arquivos da base são os arquivos com formato .mdf e .ldf.

Caso os estes arquivos da sua pasta tables estão nomeados diferentes da pasta tables vazia renomeie deixando com o mesmo nome.

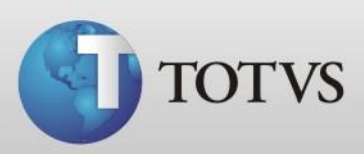

Pasta Tables vazia:

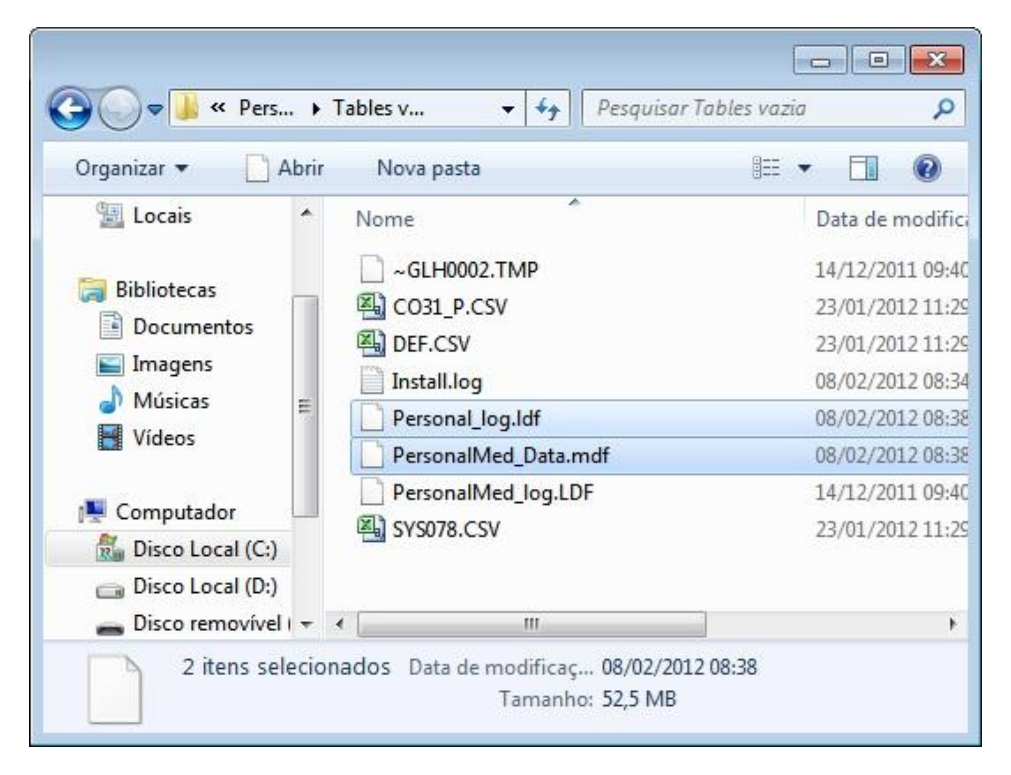

Pasta Tables:

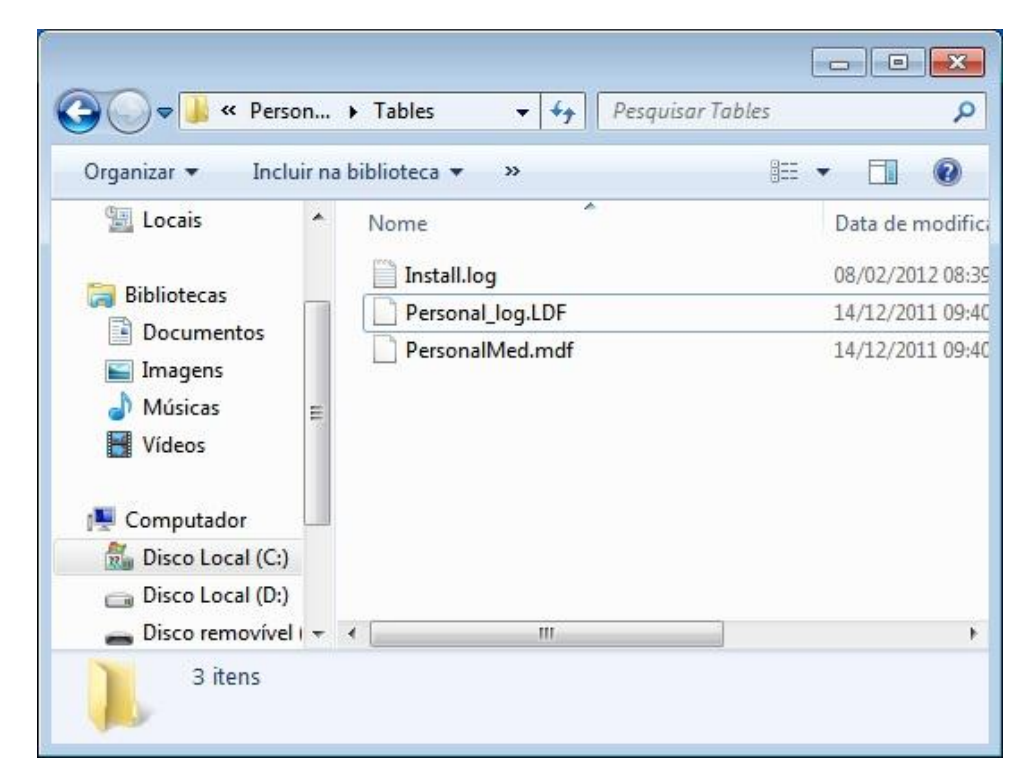

**TOTVS SA** Av. Ipiranga, 6681, prédio 99 A-12º – CEP 90619-900 4003 0015 - Porto Alegre – RS http://www.suporte.totvs.com

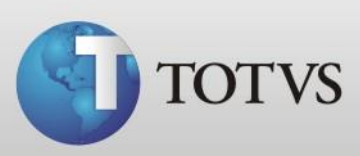

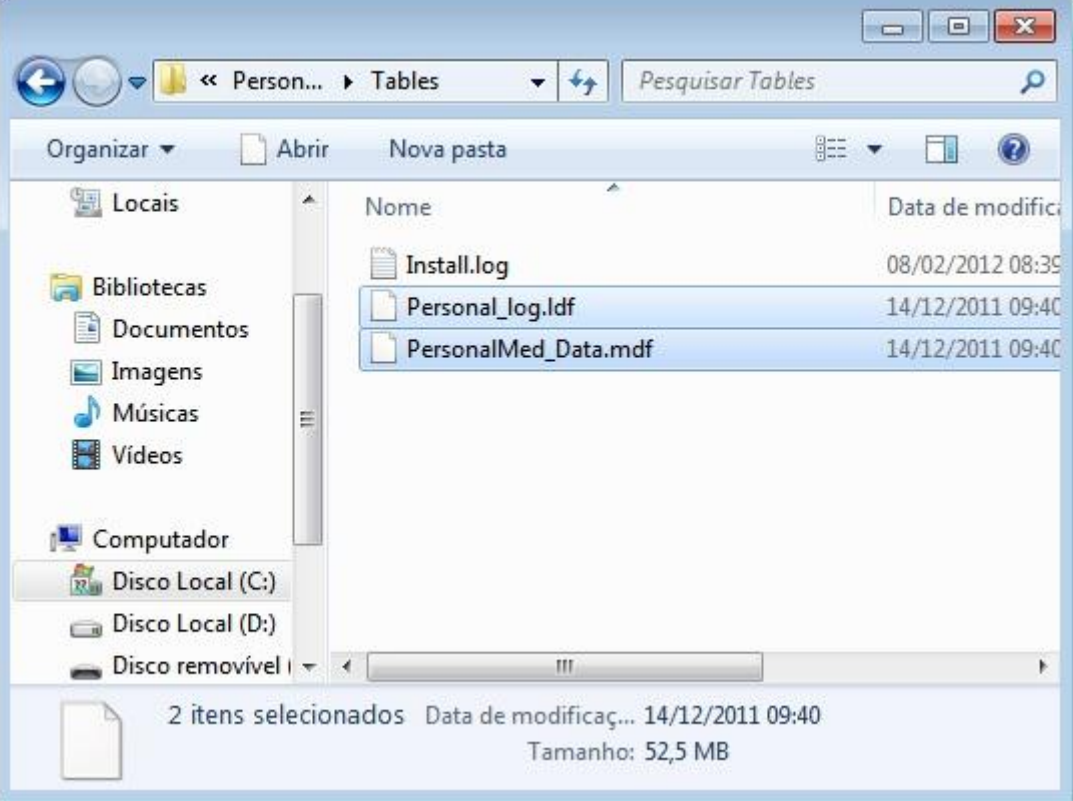

m) No meu caso os arquivos da tables após renomeados ficaram conforme imagem abaixo;

n) Feito isto, abra novamente o SQL conforme passo A, e deixe-o em START;

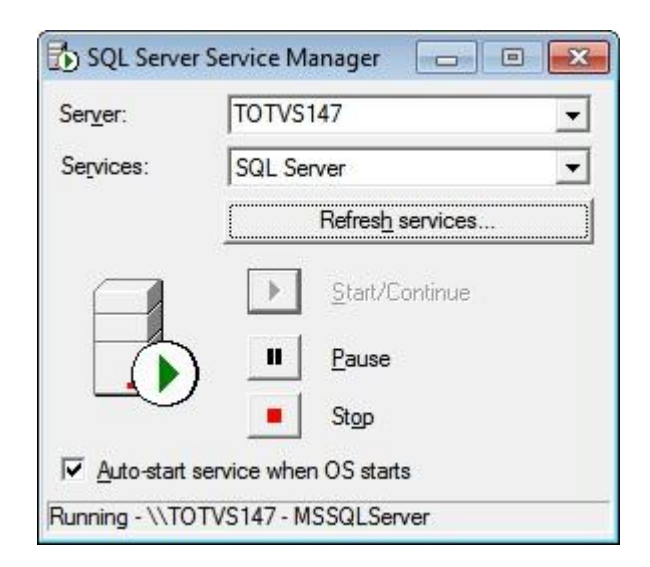

o) Abra o Totvs Série 1 Saúde (Personal Med) pela área de trabalho normalmente;

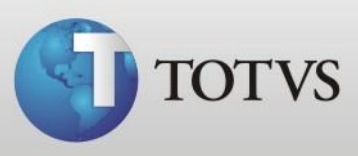

- p) Caso ao abrir apresente a mensagem "Este programa é superior ou inferior as tabelas", rode o atualizador que está lhe informando na tela;
- q) Ou se ao abrir apresentar a tela abaixo, verifique se o SQL está ativo (START) e/ou se os nomes dos arquivos da tables estão de acordo com os arquivos da tables vazia;

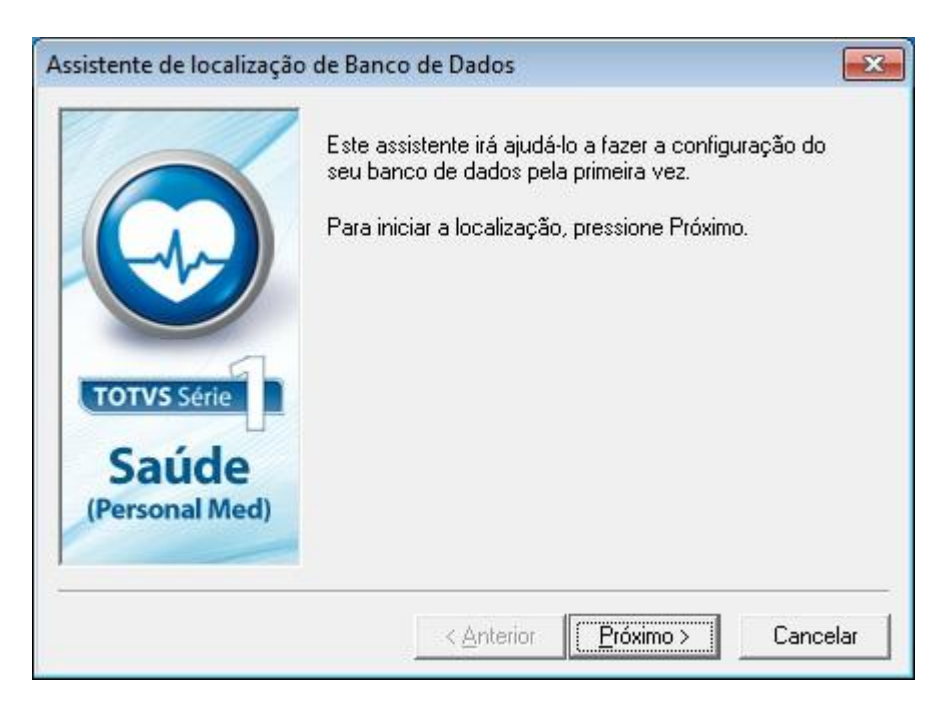

Caso tenha dúvidas no processo entre em contato com o suporte técnico pelo número 4003-0015, opção 2 (software) - 2 (suporte técnico) - 7 (Personal Med) - 3 (Consultórios) ou abra um chamado para o produto PersonalMed em [www.totvs.com/suporte](http://www.totvs.com/suporte)